## ANSYS 结构流体安装指导书 2020R1

#### 一 使用说明

1. 本教程为简明教程,未涉及复杂的系统配置、IT 配置等场景。

2. 用户如需考虑更为复杂的场景应用,应自行到 ANSYS Customer Portal 下载 相关英文教程。

#### 二 ANSYS Customer Portal 地址

https://support.ansys.com/AnsysCustomerPortal/en\_us

进入 Customer Portal 页面, 请点击 Downloads->Installation and Licensing Help and Tutorials。可下载如下文档: 软件包, 许可管理器

用户无需卸载旧版本的 ANSYS 软件。 或者登录百度云盘下载软件包,下载链接如下:

软件下载链接:

链接: https://pan.baidu.com/s/1 FfBtSxtejzS4t1K4s4yKw

提取码: 5jbs

#### 三 系统要求

2020R1 支持以下 Windows 操作系统:Windows 10(Professional, Enterprise & Education), Windows Server 2018 R2 以上系统

软件/硬件要求

Intel 64/AMD 64;

至少 128GB 内存;

4TB 以上硬盘;

独立显卡(驱动程序更新至最近版本)。推荐使用 NVIDA Quadro 或 AMD FirePro (至少 4GB 显存), 必须支持 OpenGL V4.2;

屏幕分辨率推荐:1920 x 1080 或 1920 x 1200;

#### 四 安装前说明

- (1)关闭 360 等杀毒软件或有道词典
- (2)保证安装源文件及软件安装路径是英文路径
- (3)要求必须是 64 位操作系统,所有执行程序必须以管理员身份运行
- (4)本教程共有一种安装包:
	- (a)结构/流体软件包

#### 五 LicenseManager 安装

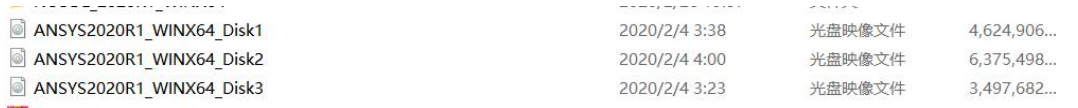

注意:下载完如上图所示。

# $(1)$  找到 ANSYSLICMAN\_2020R1\_WINX64 的目录, 运行 setup.exe;

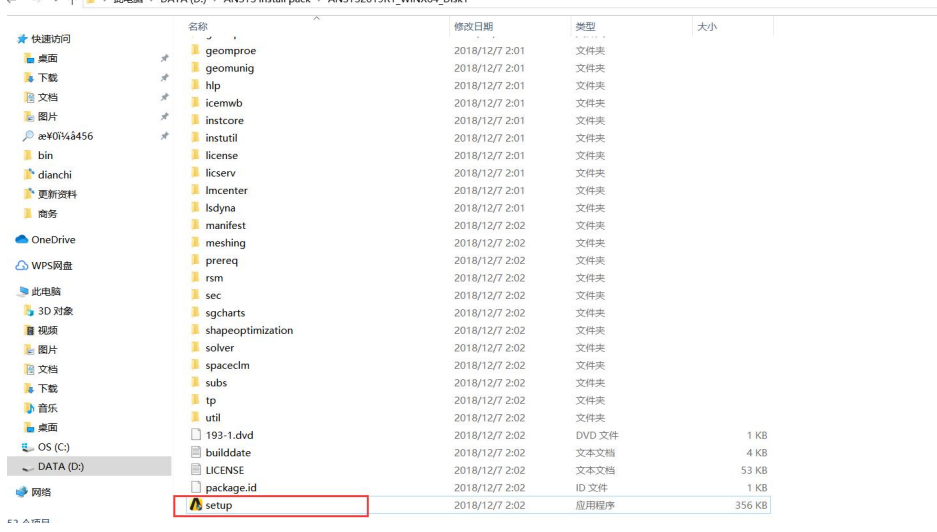

(2)单击 Install ANSYS License Manager;

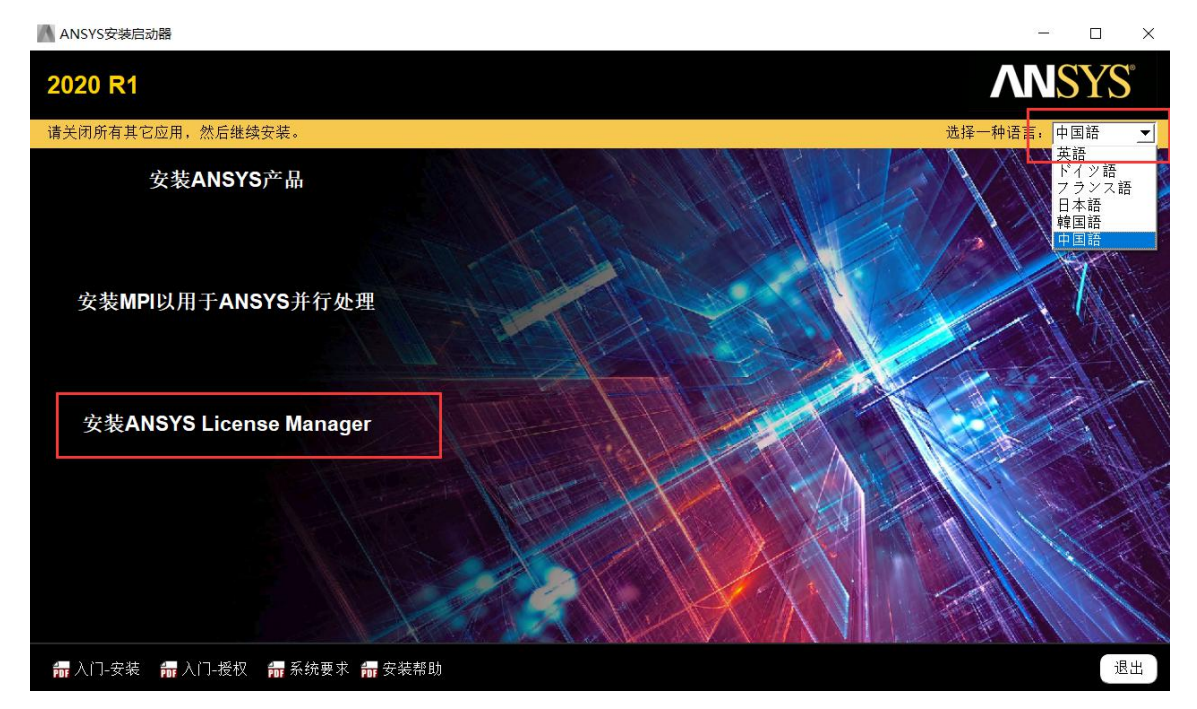

<sup>(3)</sup> 选择"I AGREE", 执行下一步;

## 112道电子

 $\times$ 

#### $\Box$ ● 2020 R1 许可证管理器安装 - "Windows x64"  $\times$ **ANSYS** 2020<sub>R1</sub>  $\overline{O}$   $\overline{O}$ 请仔细阅读以下授权协议: CLICKWRAP SOFTWARE LICENSE AGREEMENT<br>Version September 5, 2019  $\overline{\phantom{a}}$ **ANSYS** <sup>wary</sup> LICENSE HAS PRECIOUSLY AGREED IN WRITING TO A SOFTWARE LICENSE AGREEMENT WITH LICENSOR THAT SPECIFICALLY<br>
COVERNS USE OF THE PROGRAM(S), SUCH SOFTWARE LICENSE AGREEMENT SUPERSEDES AND REPLACES THIS CLICKWRAP<br>
SOFTWA **Realize Your Product Promise®** READ THIS CLICKWRAP SOFTWARE LICENSE AGREEMENT ("AGREEMENT") CAREFULLY BEFORE PROCEEDING. THIS IS A LEGALLY BINDING<br>CONTRACT BETWEEN LICENSEE AND LICENSOR FOR LICENSEE TO USE THE PROGRAM(S), AND IT INCLUDES DISCLAIMERS OF<br> BY CLICKING THE "IAGREE" BUTTON LICENSEE'S AUTHORIZED REPRESENTATIVE LEGALLY BINDS LICENSEE TO THE TERMS AND<br>CONDITIONS CONTAINED IN THIS AGREEMENT.  $\blacktriangledown$ IF LICENSEE DOES NOT AGREE WITH THESE TERMS AND CONDITIONS. CLICK THE "I DO NOT AGREE" BUTTON INDICATING NON-● IAGREE (我同意) DO NOT AGREE (我不同意) ₩<br>₩ 安装帮助 退出  $F - \uparrow$ >

(4) 选择安装路径 C:\Program Files\ANSYS Inc, 用户可自定义;

● 2020 R1 许可证管理器安装 - "Windows x64"  $\Box$ **ANS** YS 2020<sub>R1</sub>  $\circ$   $\circ$ 输入安装目录: 安装目录: C:\Program Files\ANSYS Inc 浏览… **ANSYS Realize Your Product Promise®** ₩<br>₩ 安装帮助 <后退 下一个> 退出

(5)默认,下一步;

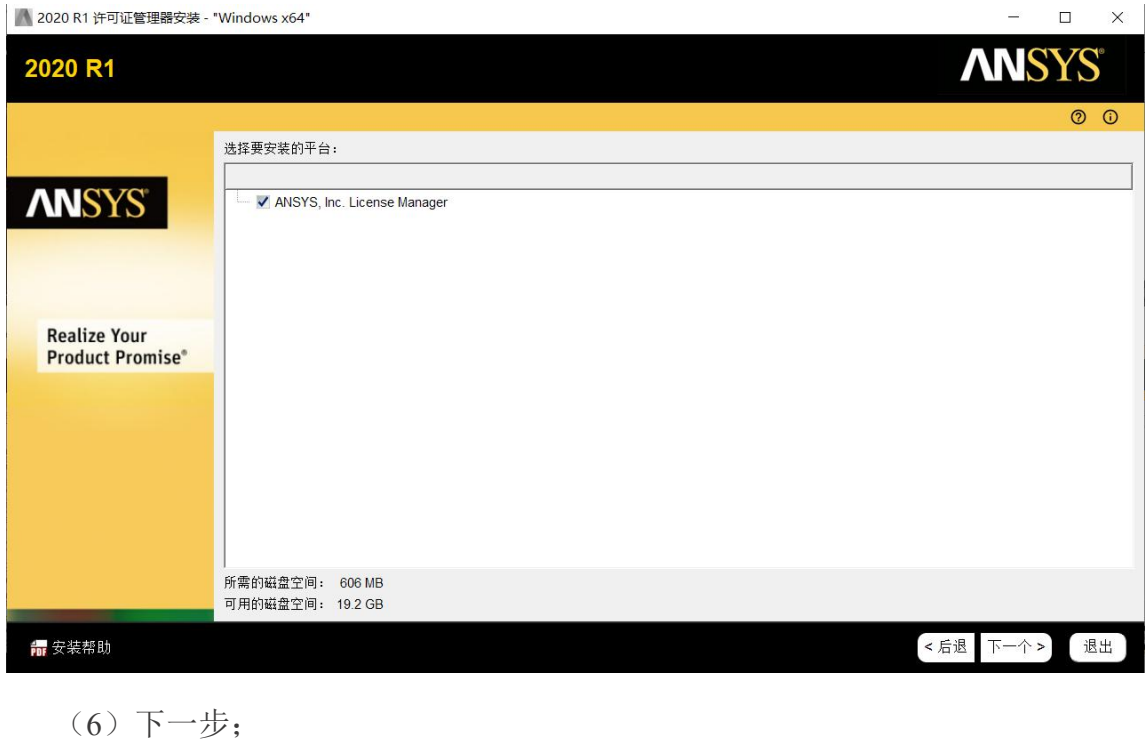

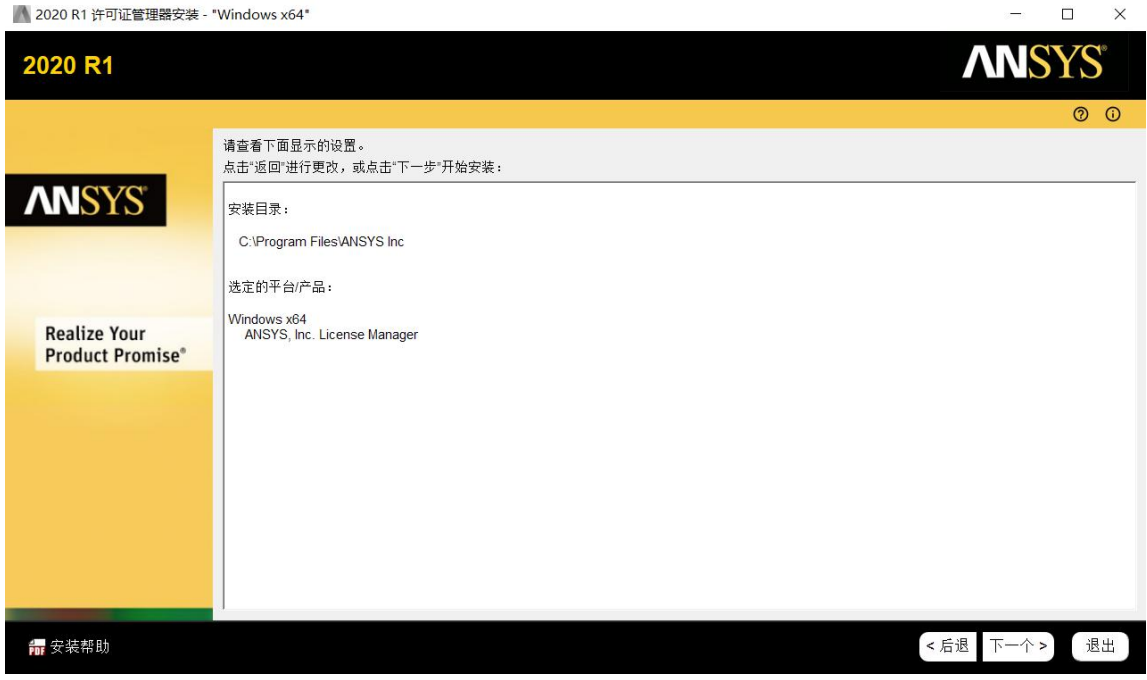

(7)程序开始安装;

## 亿道申子

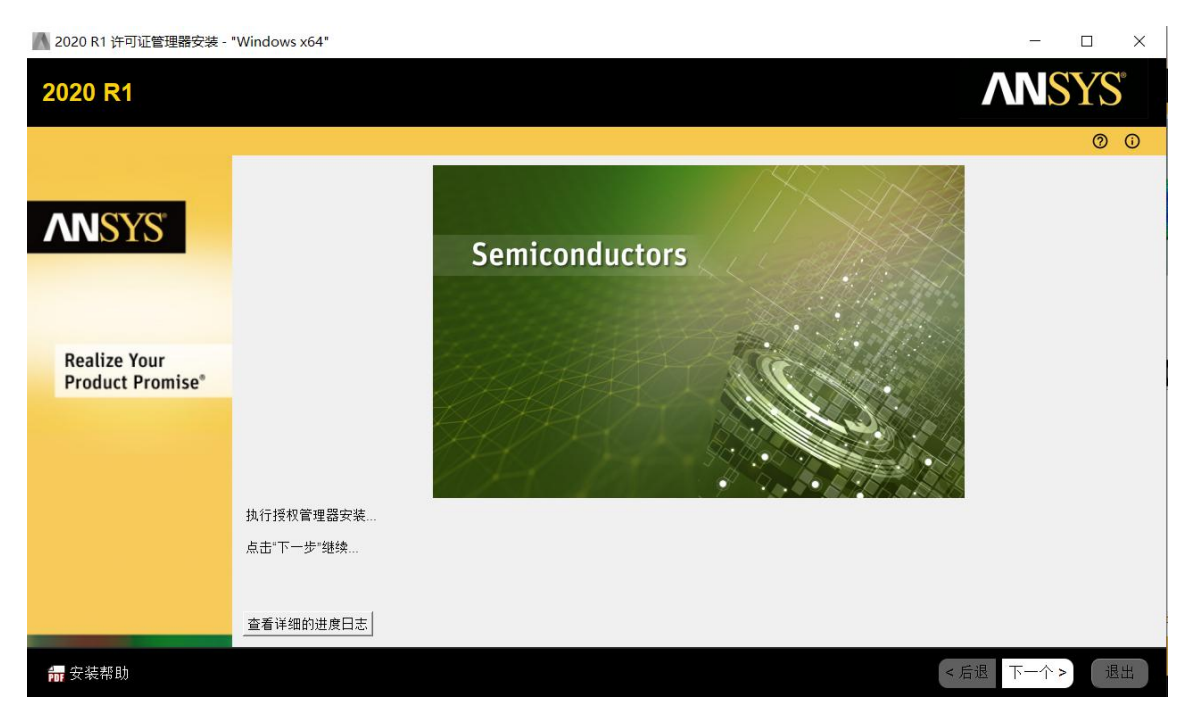

(8)安装到 100%后执行下一步会出现如下图画面,取消勾选"Launch License Management Center upon Exiting"后退出程序,LM 安装完成。

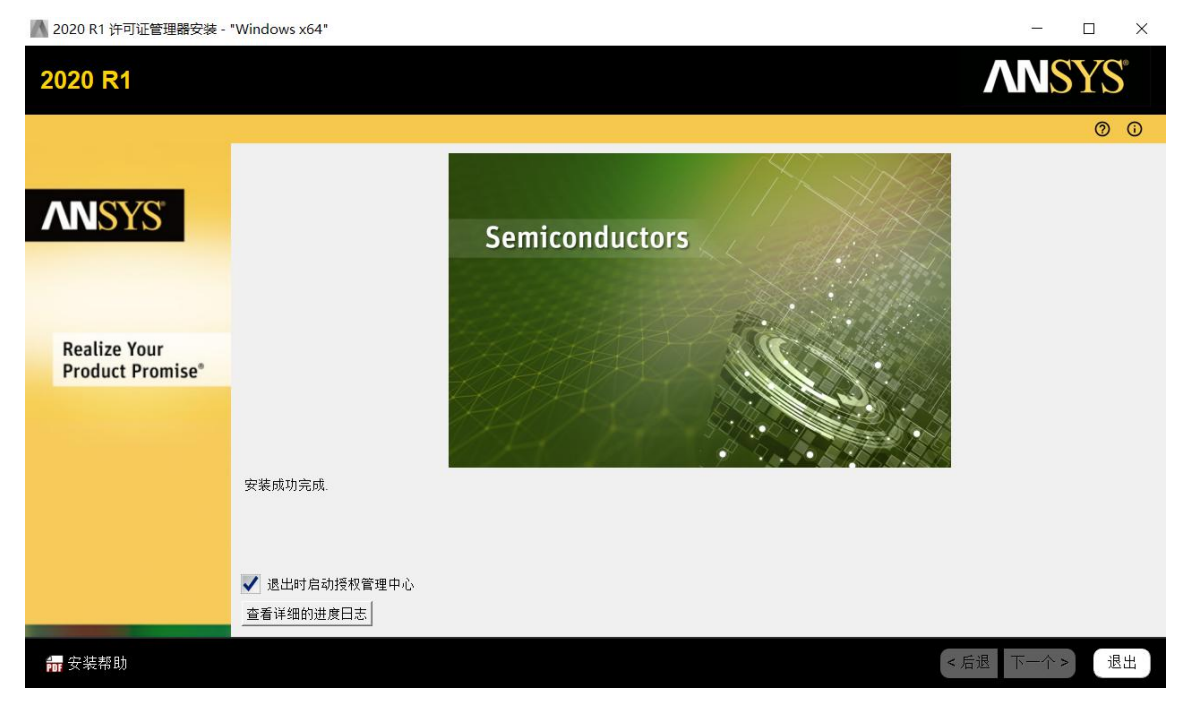

#### 六 使用 LM 加载 License 文件

(1)在开始菜单找到 ANSYS,Inc.License Manager 程序,点击 ANSYS License Management Center(请务必使用 IE 11 版本以上/谷歌浏览器打开);

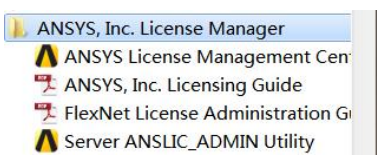

(2)进入如下界面,按步骤 1,2 顺序完成操作;之后选择 License 文件;

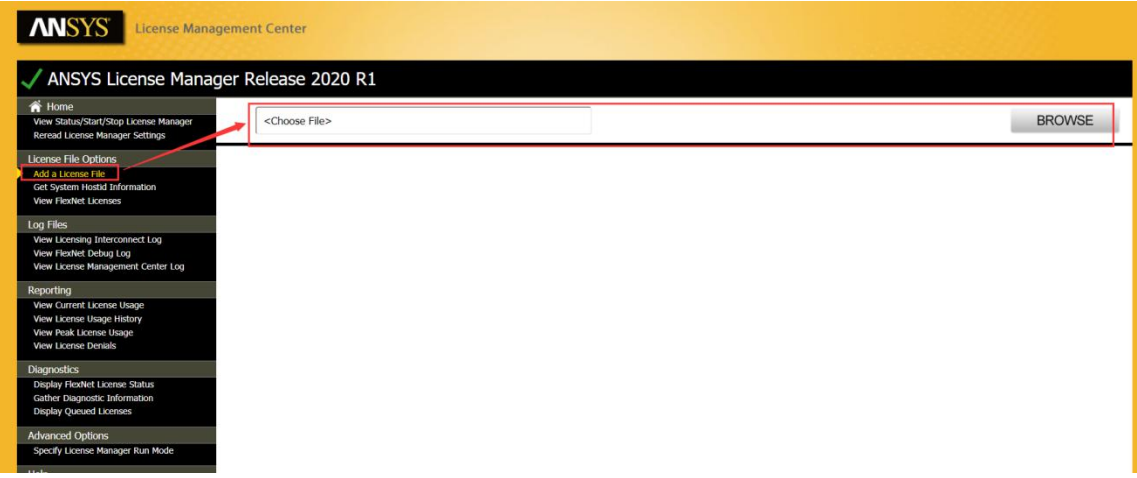

备注:**License** 加载成功后,会弹出 **License** 安装界面,选择 **Install**即可加载 **License** 成功 しょうしょう しゅうしょう しゅうしょく

(3) 点击 View Status/Start/Stop License Manager 发现 LM 已经运行,表示完 成了对 ANSYS 产品的授权。

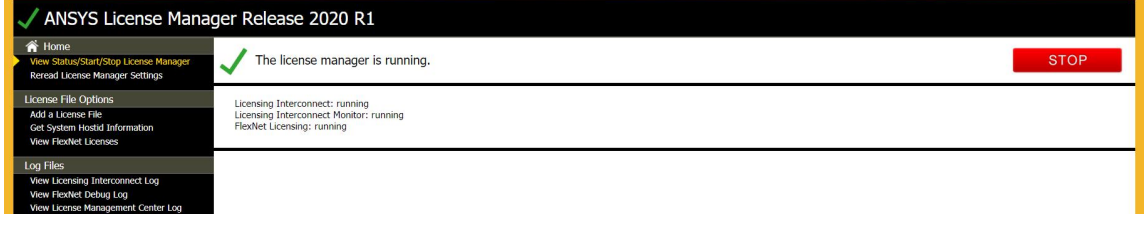

必须三行都是 **running** 才算成功

七 客户端调用服务器 License

(1)保证客户端机器与服务器在一个局域网,并且相互可以 ping 通 IP 地址

(2)保证 1055 和 2325 端口没有被网管封掉

(3)客户端不需要安装 LicenseManager

(4)第一种方法:客户端软件安装流程同服务器软件安装方法,在输入主机 名处需要输入服务器主机名或 IP 都可(以下为软件包安装时填写)

# 112道电子

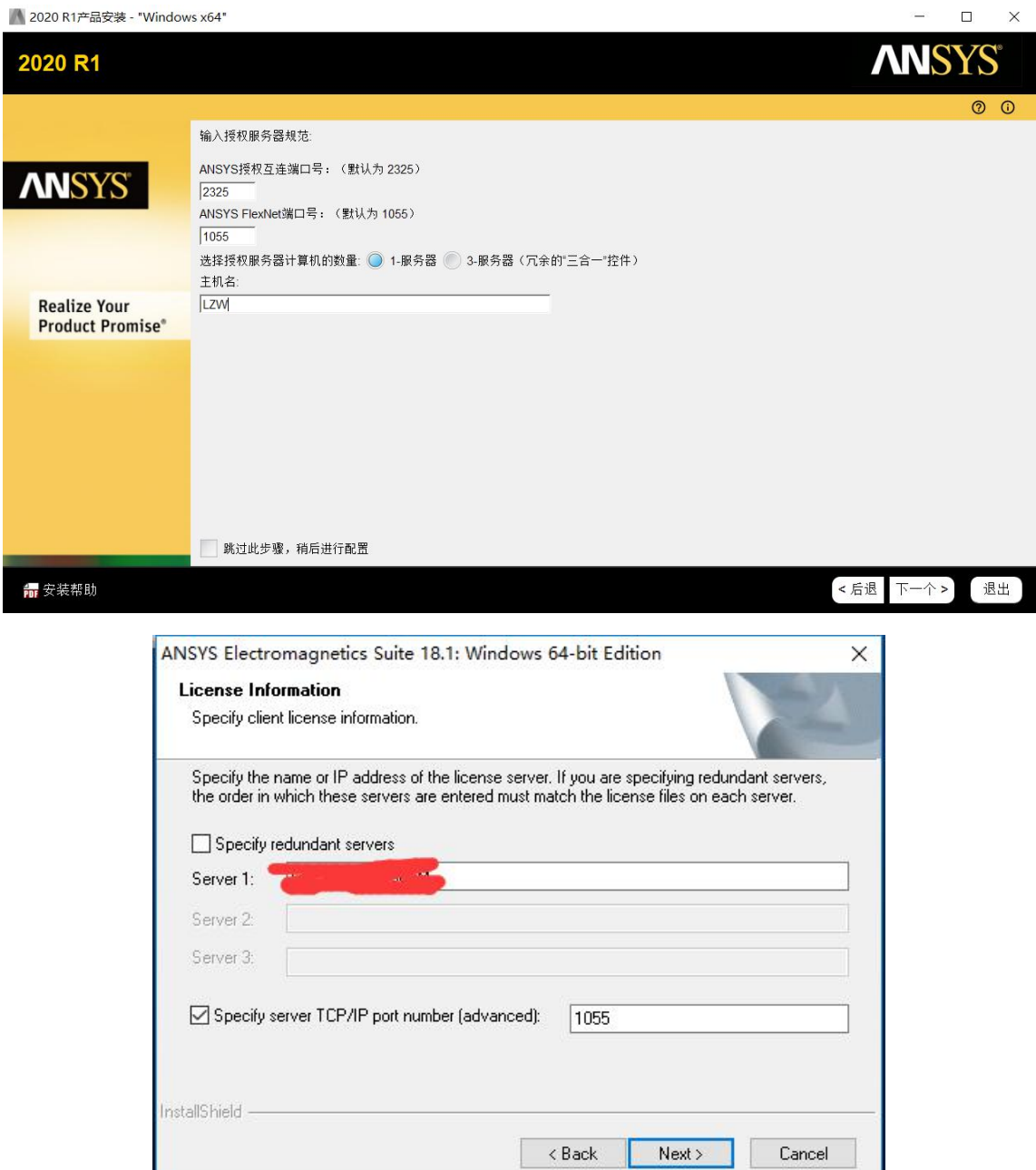

(5)第二种方法:客户端软件安装流程同服务器软件安装方法,如果安装时 未定义服务器名称,可以通过客户端的软件客户端来定义服务器名称

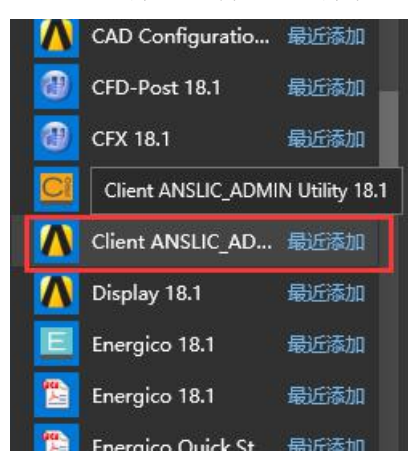

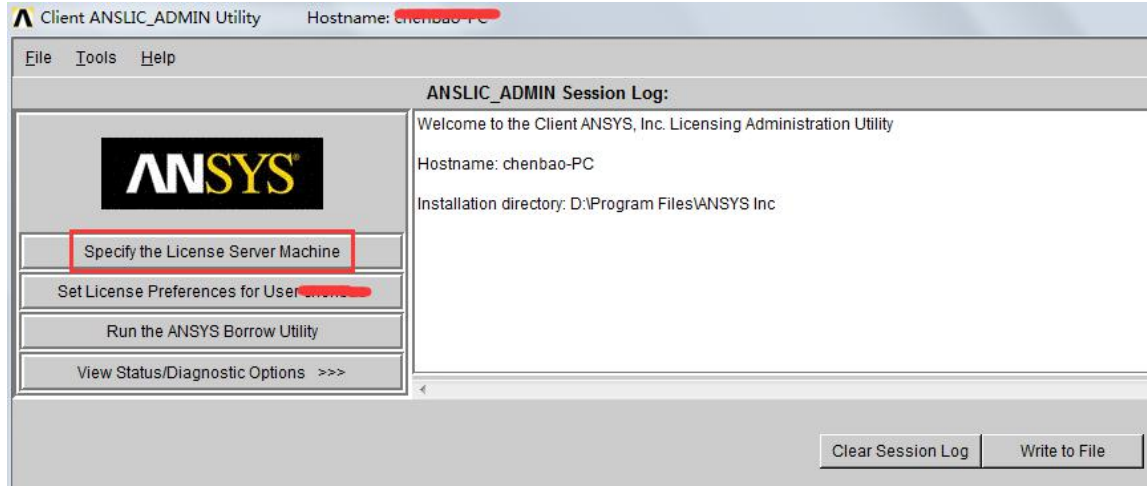

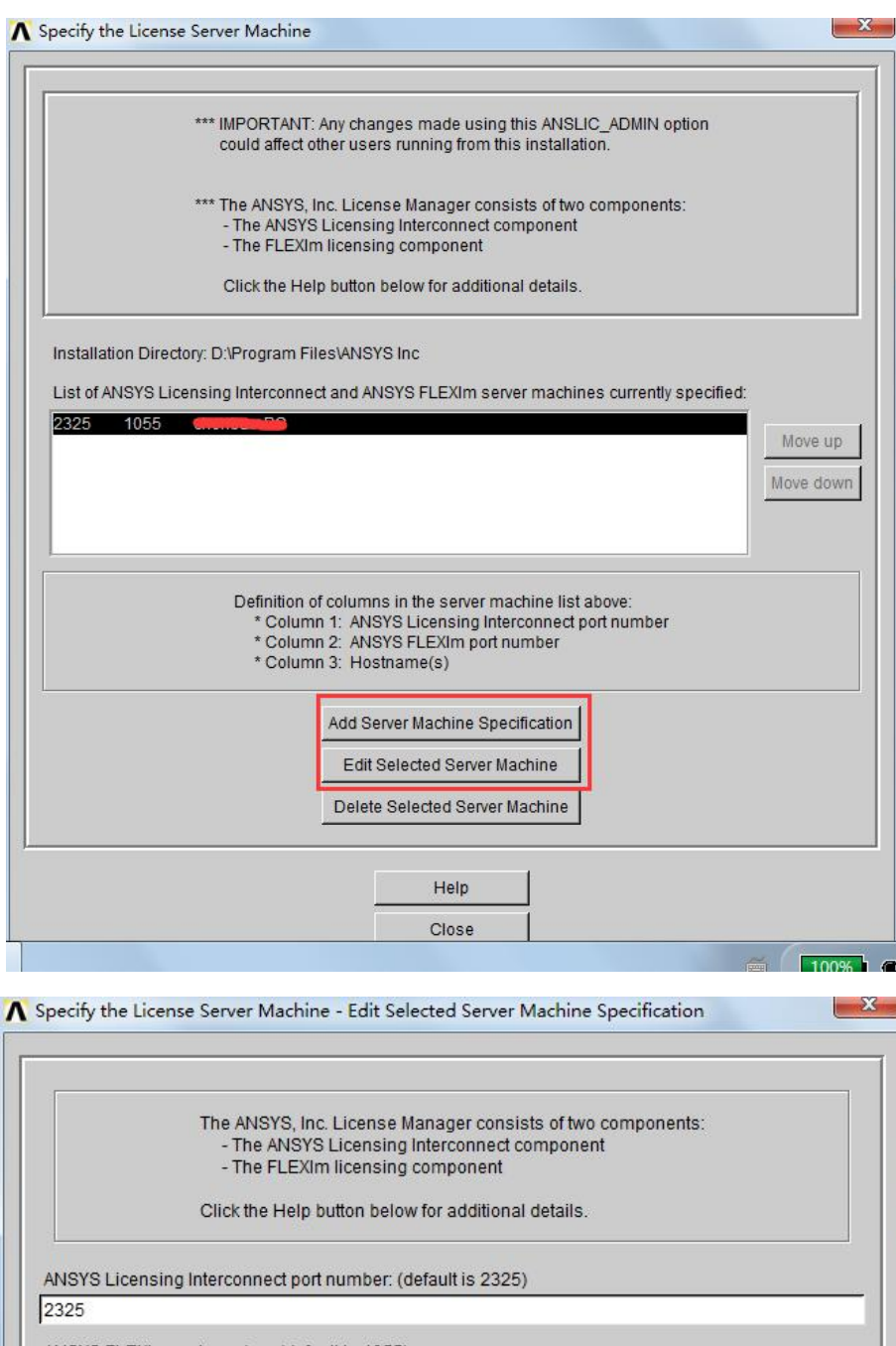

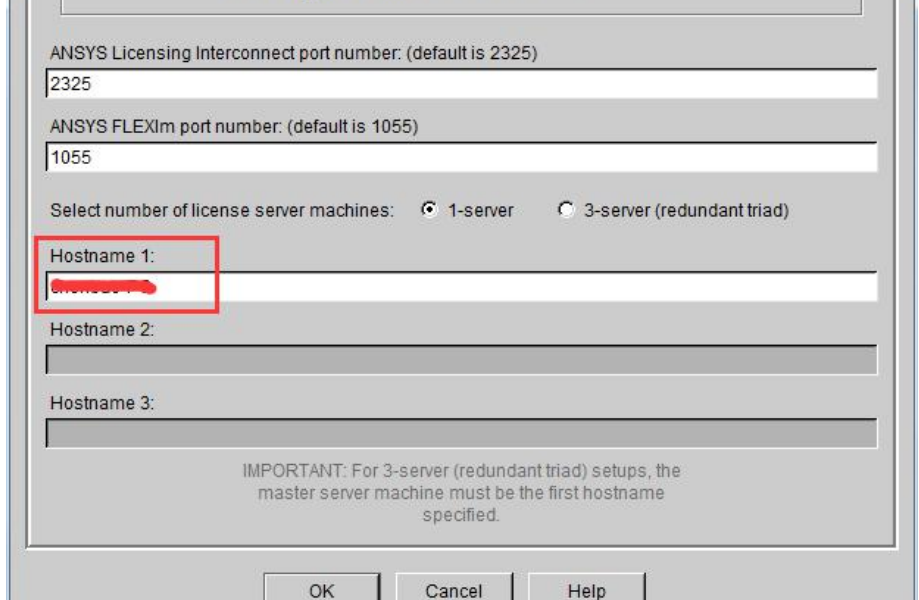

(6)保持服务器 LicenseManager 启动,即可实现客户端调用服务器 License 口令打开软件(注意:采购 1task 口令的客户,服务器和客户端不可同时打开软件)

#### 八 结构流体包安装

#### (1)在安装目录下运行 setup.exe 进行结构包主程序的安装;

| A<br>名称            | 修改日期             | 类型     | 大小     |  |
|--------------------|------------------|--------|--------|--|
| <b>License</b>     | 2019/12/19 9:47  | 文件夹    |        |  |
| licserv            | 2019/12/19 9:47  | 文件夹    |        |  |
| Imcenter           | 2019/12/19 9:47  | 文件夹    |        |  |
| Isdyna             | 2019/12/19 9:43  | 文件夹    |        |  |
| manifest           | 2019/12/19 9:44  | 文件夹    |        |  |
| meshing            | 2019/12/19 9:44  | 文件夹    |        |  |
| polyflow           | 2019/12/19 9:44  | 文件夹    |        |  |
| post               | 2019/12/18 18:04 | 文件夹    |        |  |
| prereq             | 2019/12/19 9:44  | 文件夹    |        |  |
| rsm                | 2019/12/19 9:44  | 文件夹    |        |  |
| sec                | 2019/12/19 9:44  | 文件夹    |        |  |
| sgcharts           | 2019/12/19 9:44  | 文件夹    |        |  |
| shapeoptimization  | 2019/12/19 9:44  | 文件夹    |        |  |
| solver             | 2019/12/19 9:44  | 文件夹    |        |  |
| spaceclm           | 2019/12/19 9:44  | 文件夹    |        |  |
| subs               | 2019/12/19 9:45  | 文件夹    |        |  |
| syscplg            | 2019/12/19 9:45  | 文件夹    |        |  |
| tp                 | 2019/12/19 9:45  | 文件夹    |        |  |
| turbogrd           | 2019/12/18 18:04 | 文件夹    |        |  |
| util               | 2019/12/19 9:45  | 文件夹    |        |  |
| voxel              | 2019/12/19 9:45  | 文件夹    |        |  |
| 195-1.dvd          | 2019/8/12 21:22  | DVD 文件 | 1 KB   |  |
| 195-2.dvd          | 2019/8/12 21:24  | DVD 文件 | 1 KB   |  |
| builddate.txt      | 2019/8/12 21:22  | 文本文档   | 4 KB   |  |
| <b>LICENSE.TXT</b> | 2019/8/12 21:22  | 文本文档   | 53 KB  |  |
| package.id         | 2019/8/12 21:22  | ID 文件  | 1 KB   |  |
| setup.exe          | 2019/8/12 21:22  | 应用程序   | 982 KB |  |

(2)单击 Install ANSYS Products;

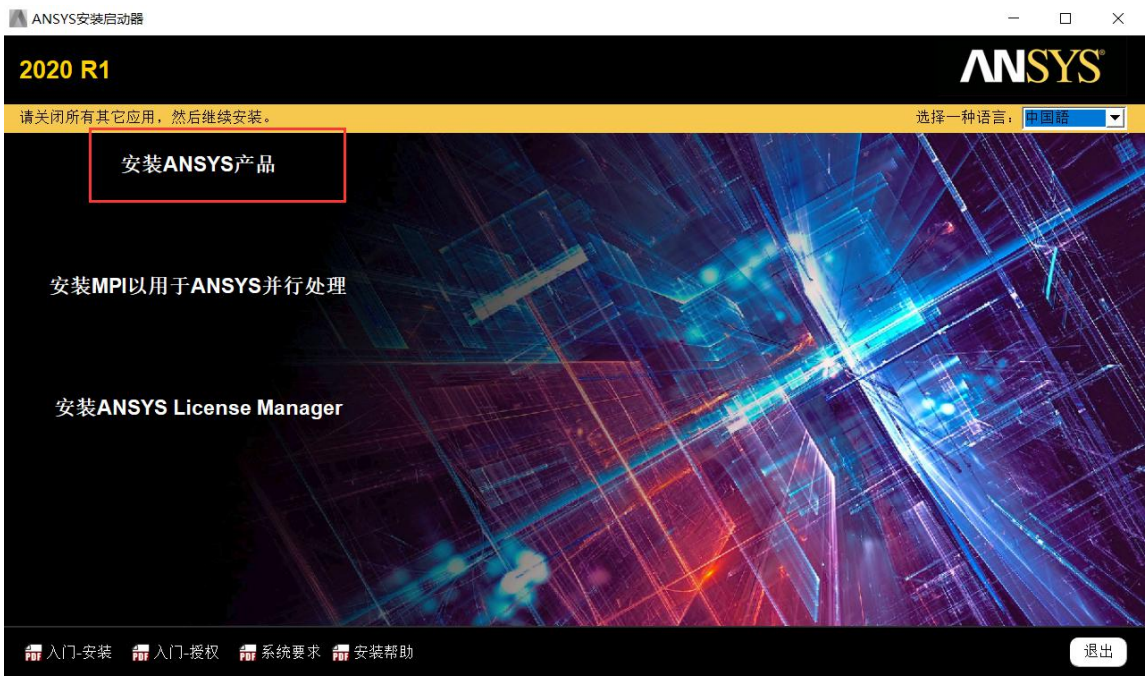

(3) 选择"I AGREE", 执行下一步;

## 112道电子

 $\Box$  $\mathsf{X}$ 

#### 13020 R1产品安装 - "Windows x64"  $\Box$  $\times$ **ANSYS** 2020<sub>R1</sub>  $O$   $O$ 请仔细阅读以下授权协议  $\begin{array}{|c|c|}\n\hline\n\bullet\quad \quad & \bullet\end{array}$ CLICKWRAP SOFTWARE LICENSE AGREEMENT<br>Version September 5, 2019 **WSY:** VERSION SEPTEMBER PROTOKOLOGIC ON WRITING TO A SOFTWARE LICENSE AGREEMENT WITH LICENSOR THAT SPECIFICALLY<br>
SOVERNS USE OF THE PROGRAM(S), SUCH SOFTWARE LICENSE AGREEMENT SUPERSEDES AND REPLACES THIS CLICKWRAP<br>
SOFTWARE LIC **Realize Your Product Promise®** |<br>|READ THIS CLICKWRAP SOFTWARE LICENSE AGREEMENT ("AGREEMENT") CAREFULLY BEFORE PROCEEDING. THIS IS A LEGALLY BINDING<br>|CONTRACT BETWEEN LICENSEE AND LICENSOR FOR LICENSEE TO USE THE PROGRAM(S), AND IT INCLUDES DISCLAMERS BY CLICKING THE "IAGREE" BUTTON LICENSEE'S AUTHORIZED REPRESENTATIVE LEGALLY BINDS LICENSEE TO THE TERMS AND<br>CONDITIONS CONTAINED IN THIS AGREEMENT. IF LICENSEE DOES NOT AGREE WITH THESE TERMS AND CONDITIONS. CLICK THE "I DO NOT AGREE" BUTTON INDICATING NON- $\vert \cdot \vert$ ● IAGREE (我同意) 1DO NOT AGREE (我不同意) **謂** 安装帮助 下一个> 退出 <后退

(4) 选择安装路径 C:\Program Files\ANSYS Inc, 用户可自定义(建议改到 D

#### 盘); 路径中不能出现中文字符

■ 2020 R1产品安装 - "Windows x64"

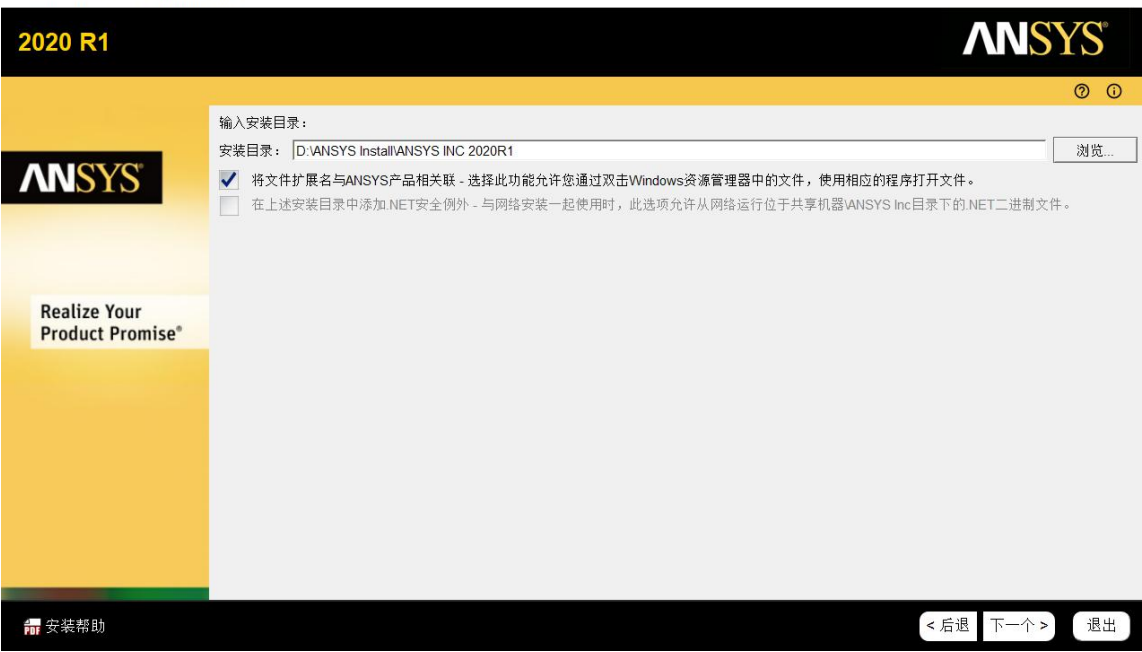

(5) 安装程序默认定义端口号 2325 和 1055, Hostname 1 填入服务器计算机 全名;

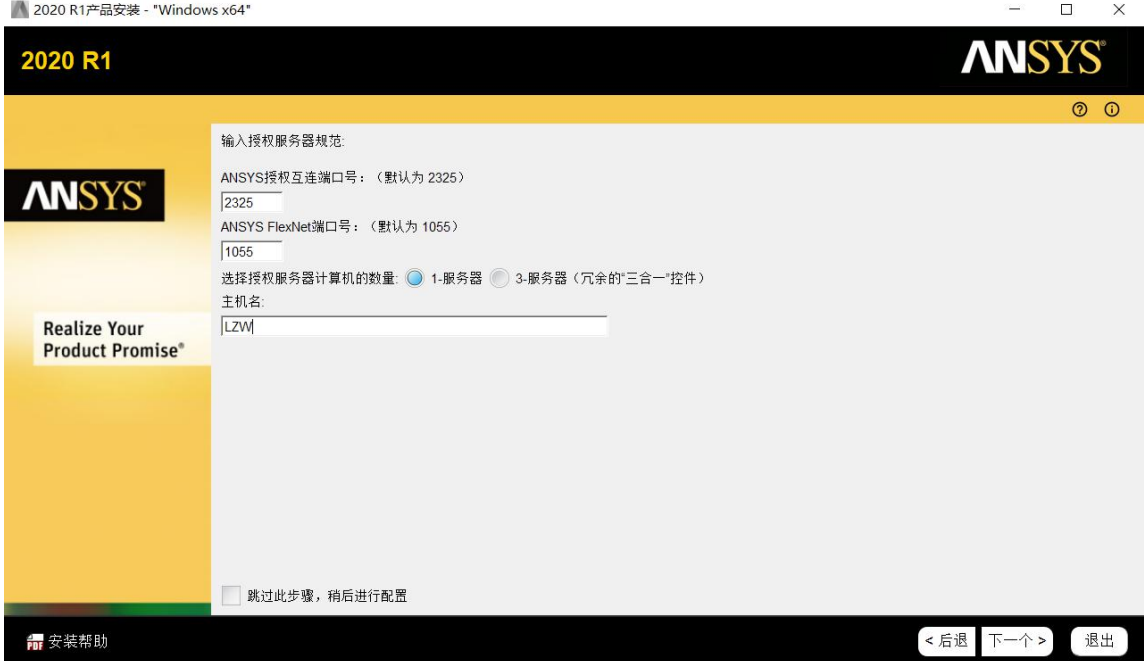

(6)选择安装的产品,对于无 license 的产品无需安装,安装也是打不开,且 占用安装时间,点击下一步;

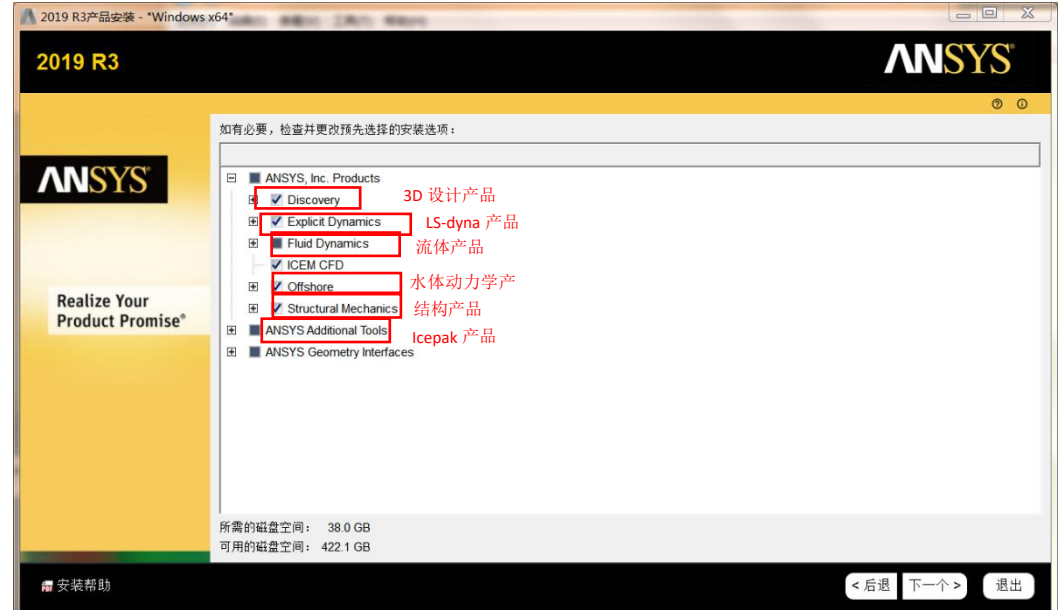

点击下一步;

▲ 2020 R1产品安装 - "Windows x64"

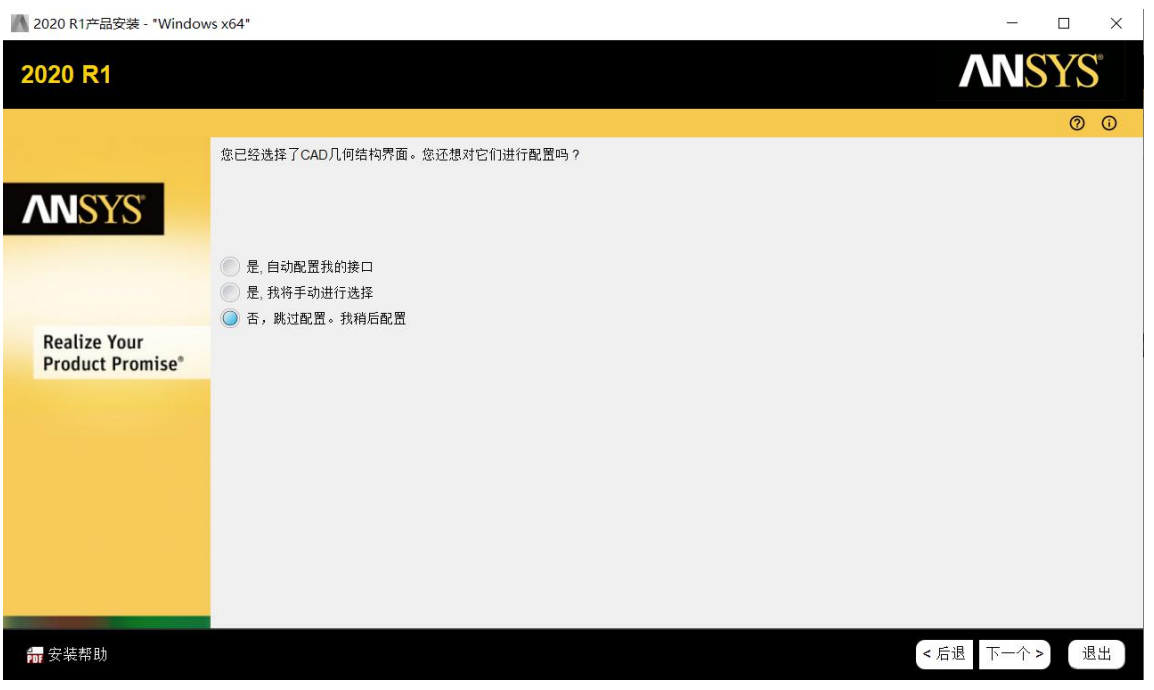

点击下一步;

| ● 2020 R1产品安装 - "Windows x64"                  |                                                                                                    | п<br>$\times$             |
|------------------------------------------------|----------------------------------------------------------------------------------------------------|---------------------------|
| 2020 R1                                        |                                                                                                    | <b>ANSYS®</b>             |
|                                                |                                                                                                    | $\circledcirc$<br>$\odot$ |
|                                                | 请查看下面显示的设置。<br>点击"返回"进行更改,或点击"下一步"开始安装:                                                                                                    |                           |
| <b>ANSYS</b>                                   | 选定的平台/产品:<br>Windows x64<br>ANSYS, Inc. Products<br>Discovery<br><b>AIM</b><br>Live (includes SpaceClaim)<br>SpaceClaim<br><b>Explicit Dynamics</b>                                                                                                    | $\blacktriangle$          |
| <b>Realize Your</b><br><b>Product Promise®</b> | Autodyn<br>LS-DYNA<br><b>Fluid Dynamics</b><br>CFD-Post only<br>CFX (includes CFD-Post)<br>Chemkin<br>Model Fuel Library (Encrypted)<br>EnSight<br><b>FENSAP-ICE</b><br>Fluent (includes CFD-Post)<br>Forte<br>Polyflow (includes CFD-Post)<br><b>TurboGrid</b> |                           |
| <b>前</b> 安装帮助                                  | <b>ICEM CFD</b><br>Offshore<br>Agwa<br><b>Structural Mechanics</b><br>Customization Files for User Programmable Features<br><b>Mechanical Products</b>                                                                                                    | 退出<br><后退<br>下一个>         |
|                                                |                                                                                                    |                           |

(7)下一步,出现结构/流体包主程序的安装进程;

# http://tools.emdoor.com/

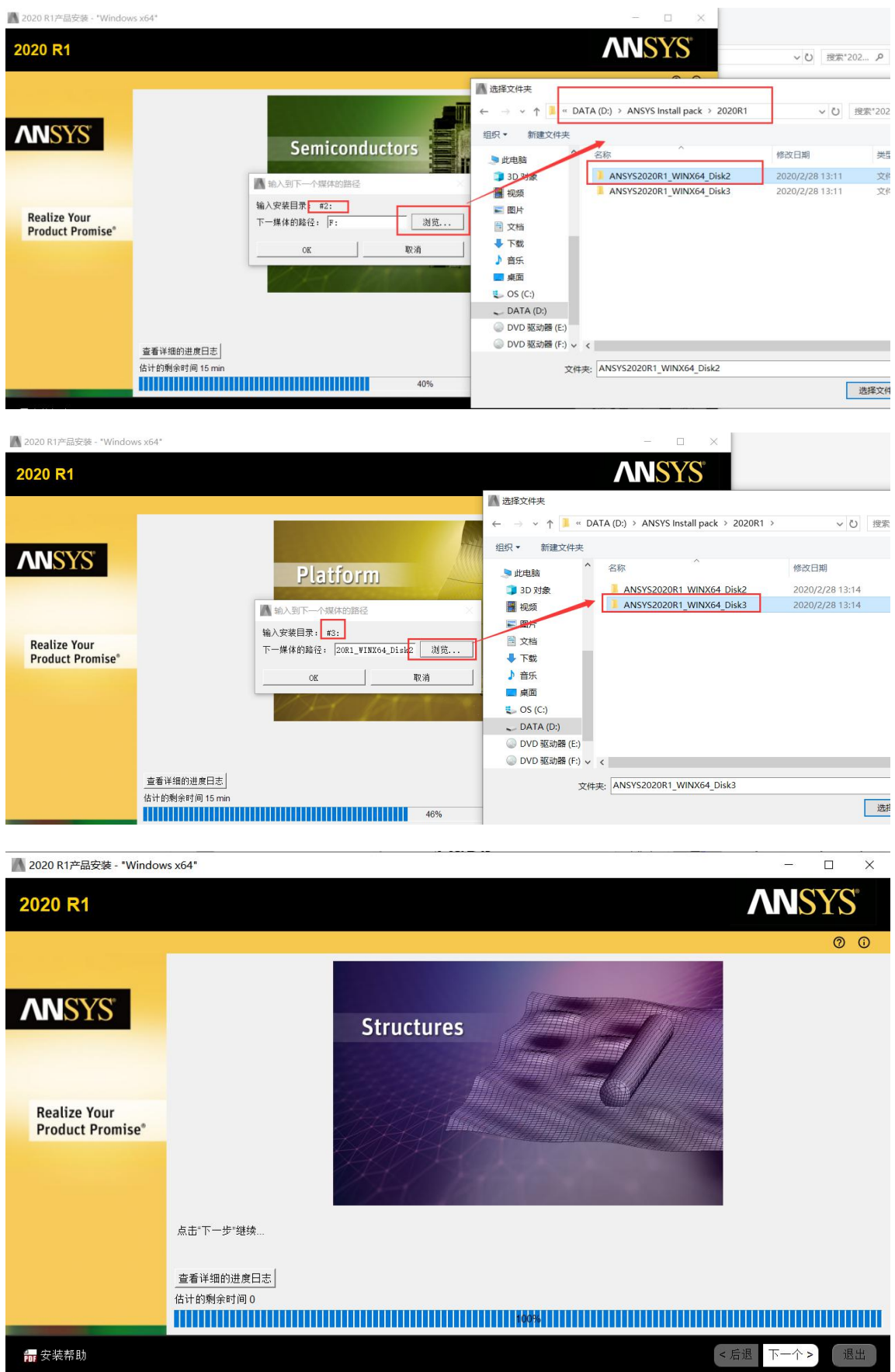

(8)安装到 100%后执行下一步会出现如下图画面,取消勾选"Launch survey upon exiting"后退出程序,结构包安装完成。

 $\Box$   $\quad$   $\times$ 

÷,

#### 2020 R1 Product Installation - "Windows x64"

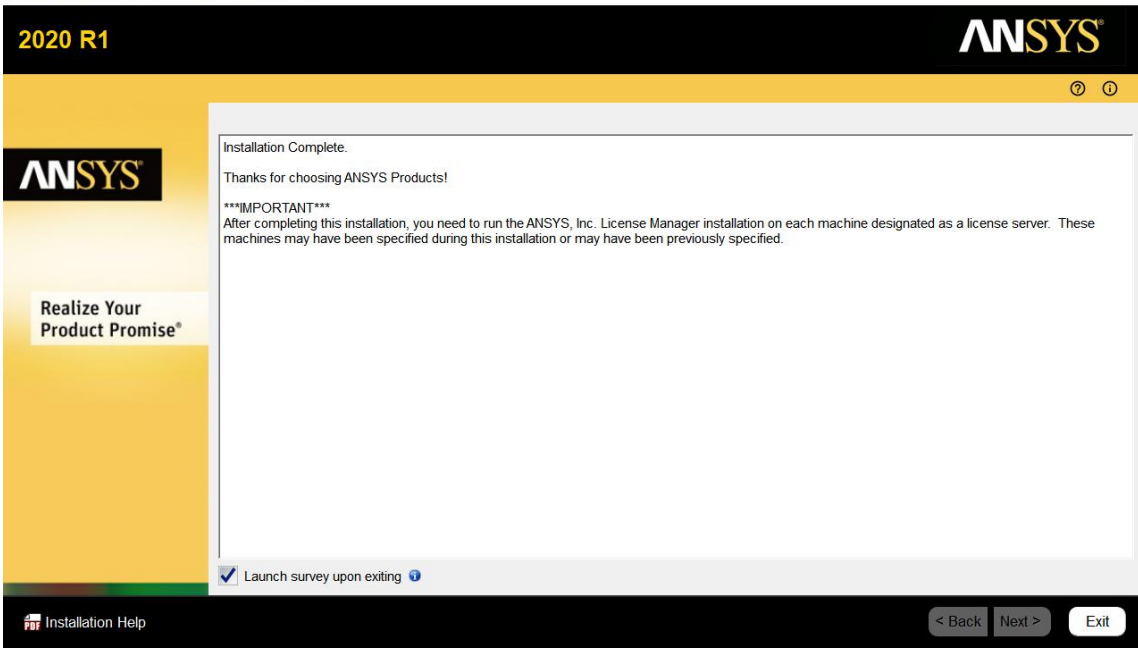